WARNING: If you are using WINDOWS 7 or 8, Windows subsystem for Linux is not available. In that case you will need to install ubuntu on a virtual machine. You may download UBUNTU and install it into Virtualbox. You will have an actual Ubuntu system running on Virtualbox.

If you try to install MAGIC on an actual UBUNTU machine intead of Windows Subsystem for Linux, you can follow the same installation steps. The only difference may be the MAGIC location in step 4.Make sure you locate the actual MAGIC installation folder in step 4.

## Following instructions are for Windows Subsystem for Linux:

After installing Ubuntu and VcXsrv and updating ubuntu you can install MAGIC.

1) Open Ubuntu terminal.

Important: After installing VCXSRV, make sure you have configured bash for X server.

If you have not done that already, you may do it typing:

```
echo "export DISPLAY=localhost:0.0" >> ~/.bashrc
```
cevik@LAPTOP-MG95LFIV:~\$ echo "export DISPLAY=localhost:0.0" >> ~/.bashrc

After installing Vcxsrv and configuring Bash, you should also run VCXSRV fort he first time. When you start VCXSRV, go through the Windows popping up.

Select Multiple Windows in first window, select start no client in the second window. You will not see any program starting, Vcxsrv will run in the background. It is a good idea to have Vcxsrv startup when Windows starts. If you don't want to do that, start Vcxsrv every time you want to use Linux applications.

2) You should update ubuntu before installing magic.

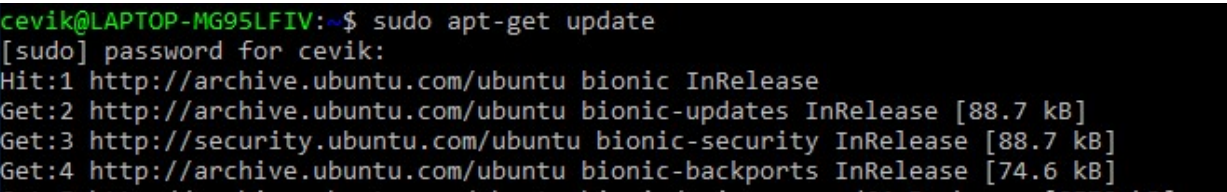

You will be asked for your UBUNTU password, enter the password you created while installing UBUNTU.

3) İnstall Magic using the command:

sudopt-get install magic

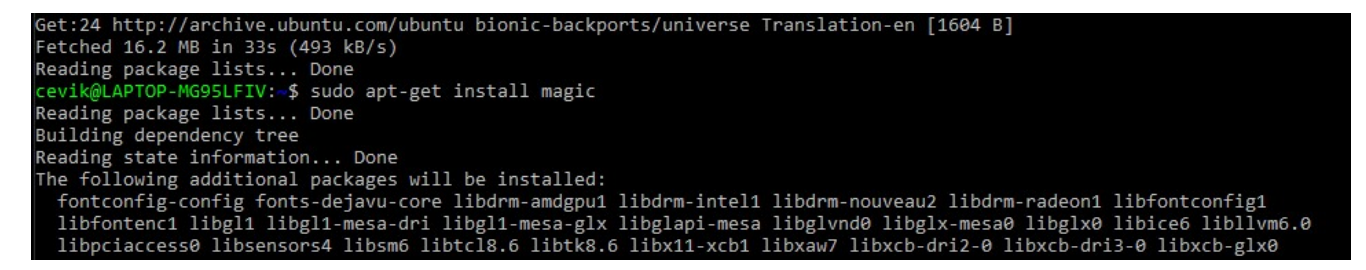

This will automatically install magic. If you are asked for your UBUNTU password, enter the password. If you are asked for approval for proceeding to use additional disk space, just type y to accept.

4) Go to the Magic installation directory:

cd /usr/lib/x86\_64-linux-gnu/magic/sys

5) You should switch to root user typing:

sudo bash

you will be asked for root password. Just type the password you created while installing Ubuntu.

6) Download Technology files for Magic:

wget ftp://ftp.mosis.edu/pub/sondeen/magic/new/beta/current.tar.gz

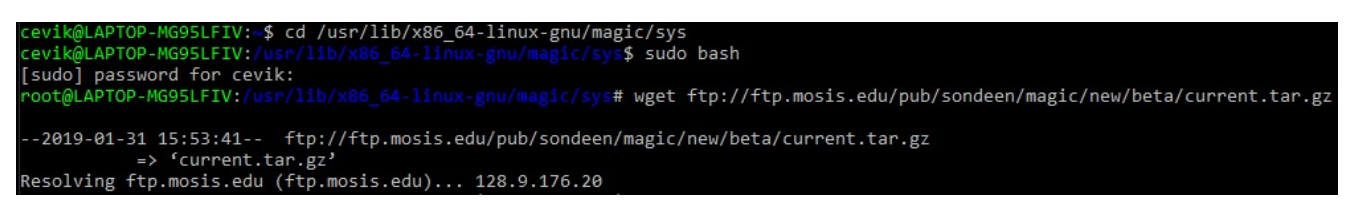

7) Unzip technology files

gunzip current.tar.gz tar -xvf current.tar

Remove current.tar file:

rm -rf current.tar

```
root@LAPTOP-MG95LFIV:/usr/lib/x86_64-linux-gnu/magic/sys# gunzip current.tar.gz<br>root@LAPTOP-MG95LFIV:/usr/lib/x86_64-linux-gnu/magic/sys# tar -xvf current.tar
2001a/
2001a/NO DRC.00.cifcheck.tech27
2001a/NO DRC.00.light.tech27
2001a/NO_DRC.00.tech27
```
8) Rename the new library top-level directory to "current": mv 2001a current

root@LAPTOP-MG95LFIV:/usr/lib/x86\_64-linux-gnu/magic/sys# rm -rf current.tar root@LAPTOP-MG95LFIV:/usr/lib/x86 64-linux-gnu/magic/sys# mv 2001a current root@LAPTOP-MG95LFIV:/usr/lib/x86 64-linux-gnu/magic/sys#

9) Close Ubuntu terminal and start a new one

Type

magic -T SCN3ME\_SUBM.30

evik@LAPTOP-MG95LFIV:~\$ magic -T SCN3ME\_SUBM.30